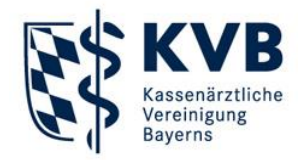

Dieses Dokument beinhaltet den Download des KVB-Schlüssels und die Installation des Programms. Diese Maßnahmen müssen je Rechner nur einmalig erfolgen.

#### Vorbereitung

Bitte laden Sie zuerst die Datei mit dem öffentlichen Schlüssel von der Homepage der KVB herunter und speichern Sie die Datei auf Ihrem Rechner, idealerweise auf Ihrem Desktop. Diese Datei finden Sie im Bereich "[Qualitätssicherung](https://www.kvb.de/praxis/qualitaet/qualitaetssicherung/)":

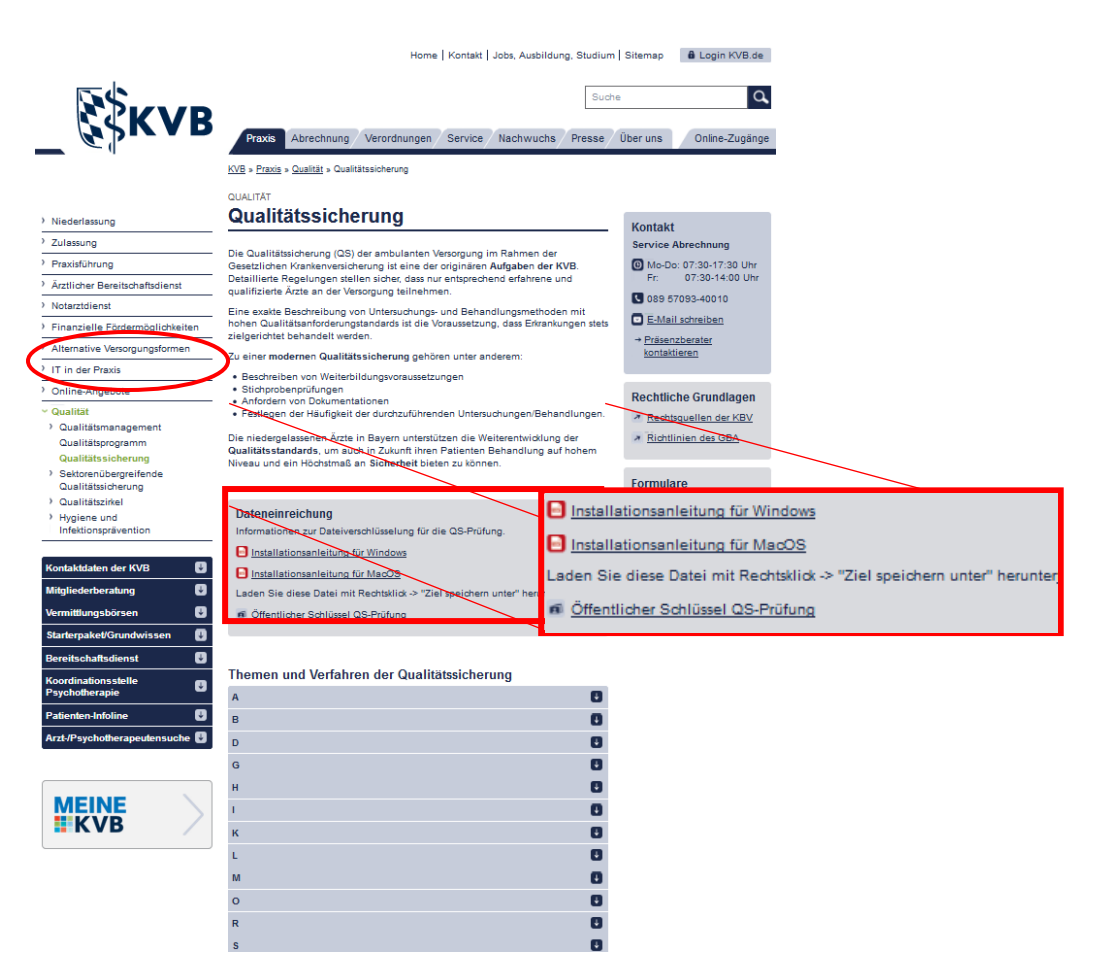

Um die Datei mit dem öffentlichen Schlüssel herunterzuladen, klicken Sie bitte mit der rechten Maustaste auf den Link "Öffentlicher Schlüssel QS-Prüfung". Wählen Sie im danach erscheinenden Kontextmenü "Ziel speichern unter..." aus.

Link in neuem Tab öffnen Link in neuem Fenster öffnen Link in neuem privaten Fenster öffnen Lesezeichen für diesen Link hinzufüge Ziel speichern unter.. Link bei Pocket speichern Link-Adresse kopieren

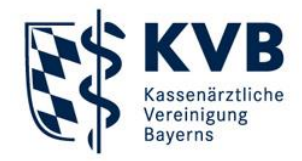

Nun wählen Sie den Ort, an dem Sie den öffentlichen Schlüssel abspeichern möchten. Wählen Sie den Desktop ("Schreibtisch") aus und klicken Sie im Anschluss auf [Sichern].

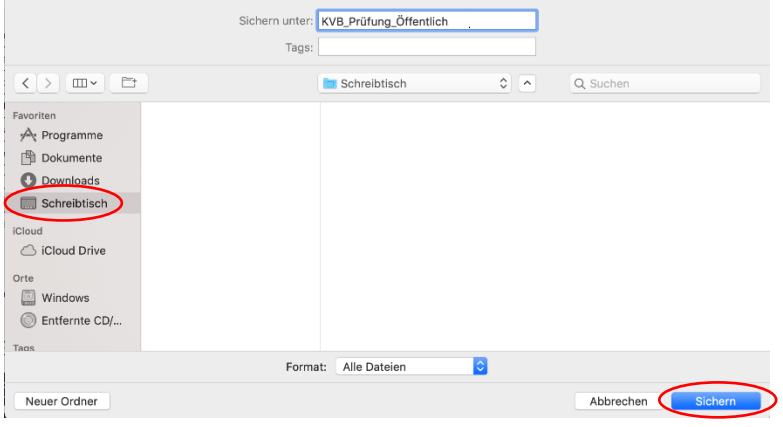

Die Datei mit dem öffentlichen Schlüssel wird nun heruntergeladen. Hinweis: Wenn Sie möchten, können Sie auf die gleiche Art und Weise auch diese Installationsanleitung und die Anleitung zur Verschlüsselung herunterladen.

### Systemvoraussetzungen

GPG Suite läuft auf Mac OS 10.12 oder neuer. Für die Installation auf Ihrem Apple Computer benötigen Sie Admin-Rechte.

### Installation der GPG Suite

Die Software GPG Suite steht kostenfrei zum Download im Internet zur Verfügung. Laden Sie die Installationsdatei von der Seite [https://gpgtools.org](https://gpgtools.org/) herunter

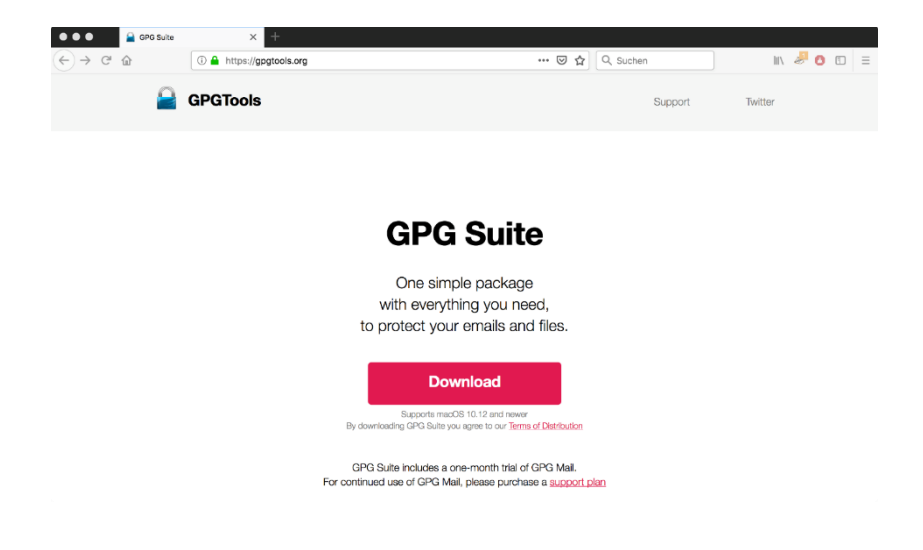

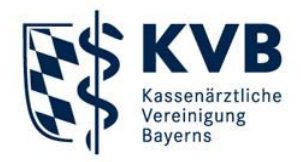

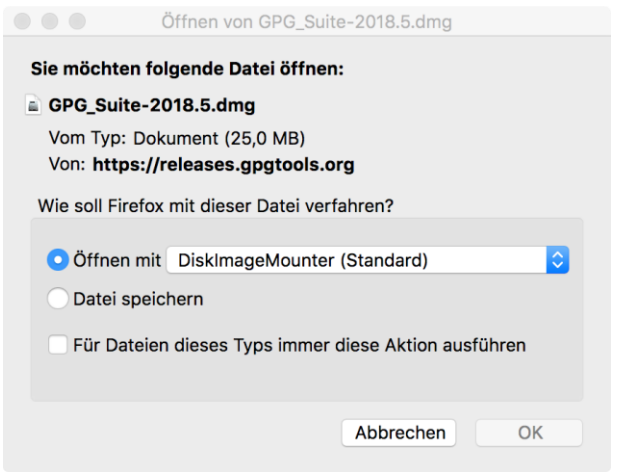

Nach erfolgreichem Download möchte Mac OS die Imagedatei entpacken und öffnen. Bestätigen Sie die Abfrage mit [OK]

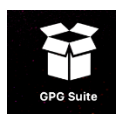

Auf Ihrem Desktop erscheint die entpackte Datei mit dem Namen "GPG Suite".

#### In der Regel wird zeitgleich folgendes Dateifenster angezeigt:

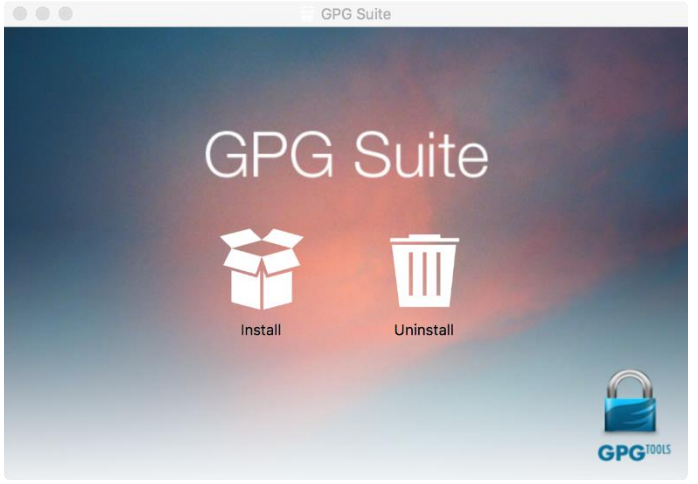

Starten Sie die Installation durch Doppelklick auf "Install".

Im darauffolgenden Fenster sehen Sie zu Ihrer Information die Bestandteile der GPG Suite. Klicken Sie auf [Fortfahren].

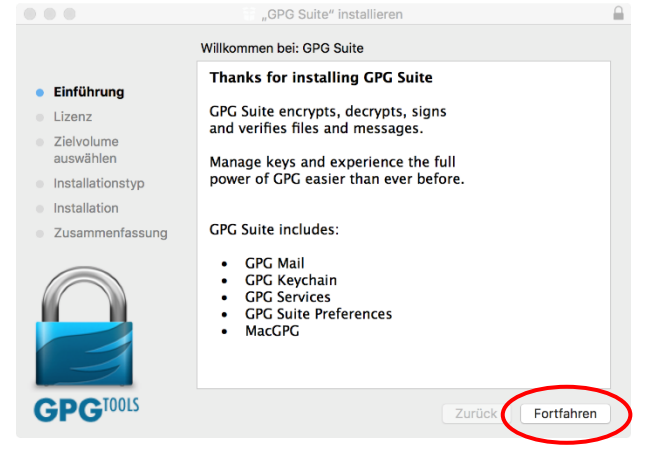

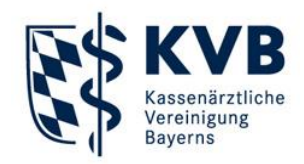

Nachfolgend ist es erforderlich, dass Sie den Bedingungen der Softwarelizenz zustimmen. Bitte beachten Sie, dass die Softwarelizenz nur Englisch verfügbar ist. Bestätigen Sie durch Klicken auf [Fortfahren] und anschließend auf [Akzeptieren].

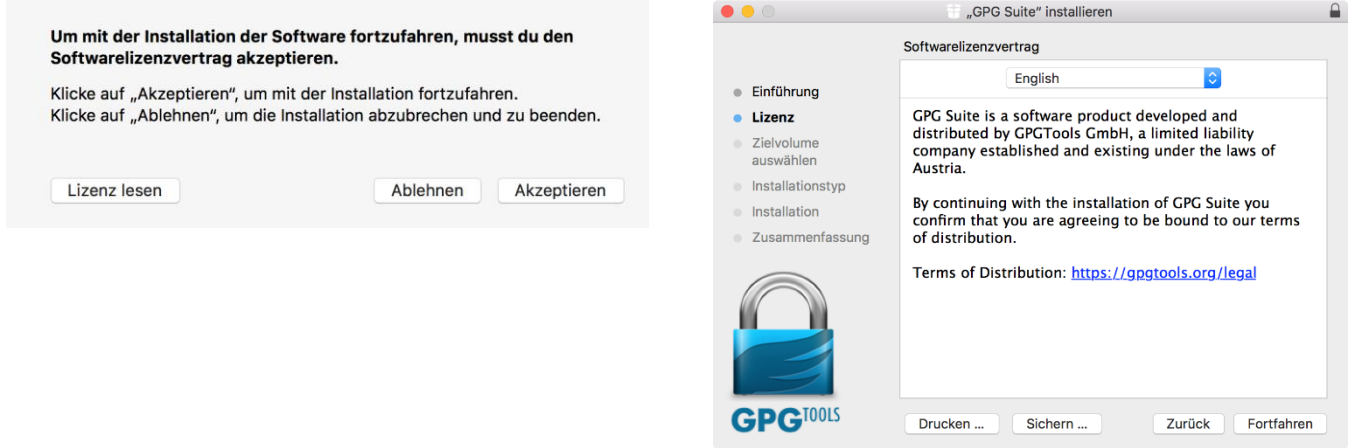

Nun wählen Sie den Funktionsumfang sowie den Ort für die Installation der GPG Suite aus. Da die GPG Suite standardmäßig zwei kostenpflichtige Bestandteile installiert, muss der Installationsumfang entsprechend angepasst werden. Klicken Sie hierfür auf [Anpassen]:

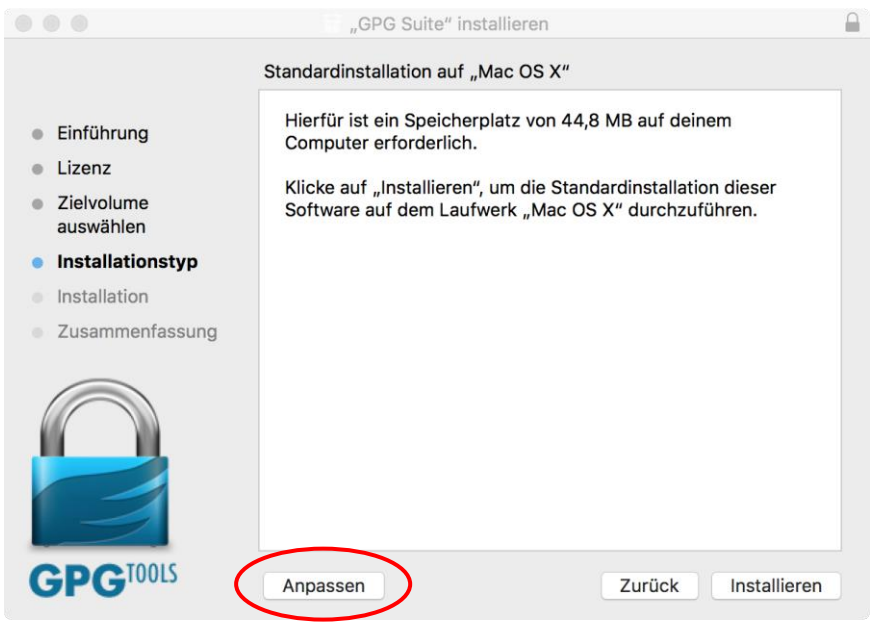

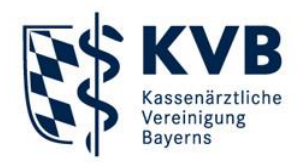

einer

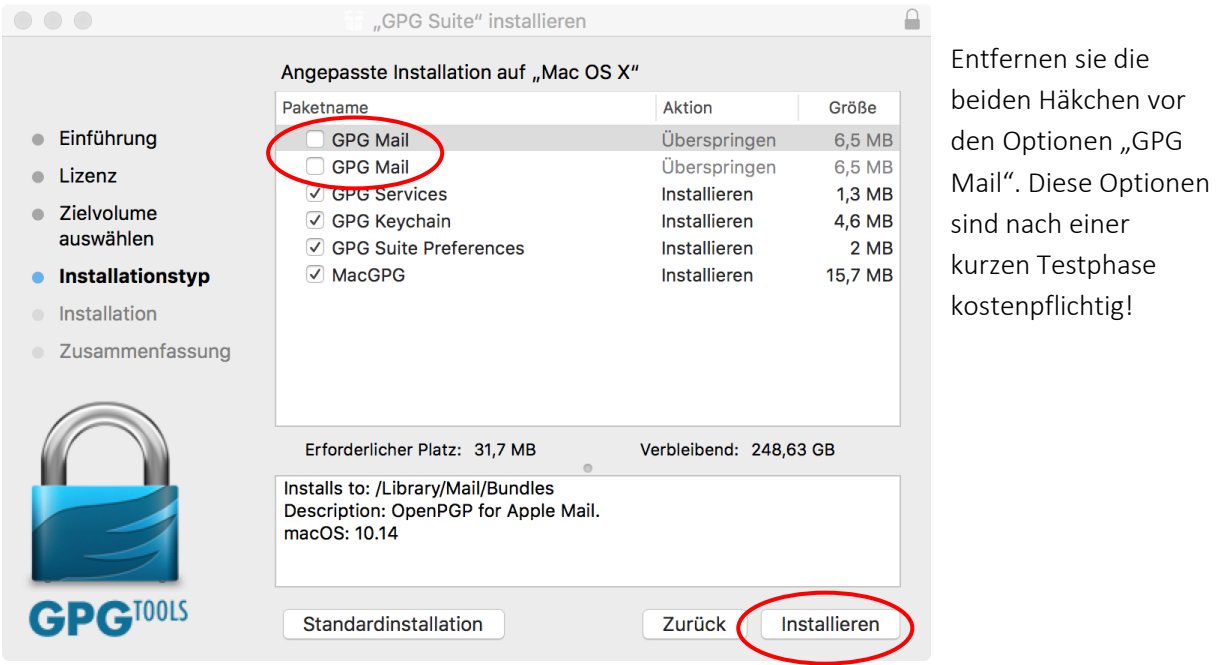

Klicken Sie nun auf [Installieren], um den Installationsassistent zu starten. Bitte geben Sie, wie für jede Installation für Mac OS, in der Sicherheitsabfrage Ihr Kennwort für den Admin-User ein.

Nach Abschluss der Installation erscheint eine Abschlussmeldung. Mit Klick auf [Schließen] beenden Sie den Installationsassistenten und starten gleichzeitig die GPG Suite.

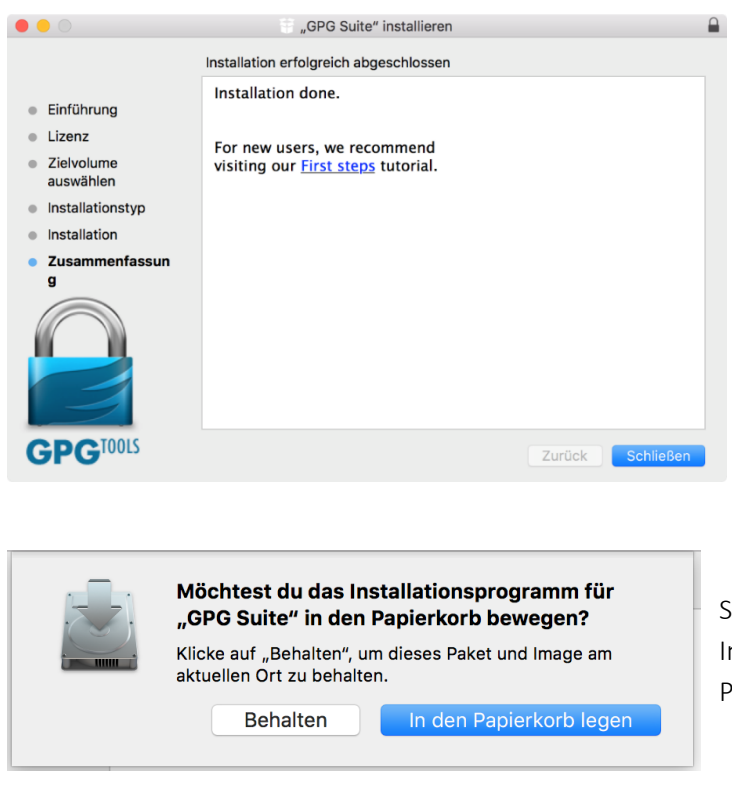

Sie haben nun noch die Möglichkeit, die nstallationsdatei automatisch in den apierkorb zu legen.

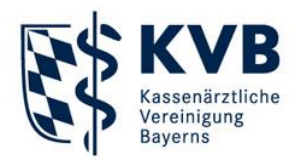

#### Erster Start und Konfiguration der GPG Suite

Die GPG Suite möchte zu Beginn ein individuelles Schlüsselpaar für Sie erstellen. Dies ist für diesen Zweck unerwünscht. Bitte geben Sie kein weiteres Passwort an und erstellen Sie keinen zusätzlichen Schlüssel. Der öffentliche Schlüssel der KVB beinhaltet bereits ein sicheres Passwort, weitere Passwörter behindern die Verschlüsselung.

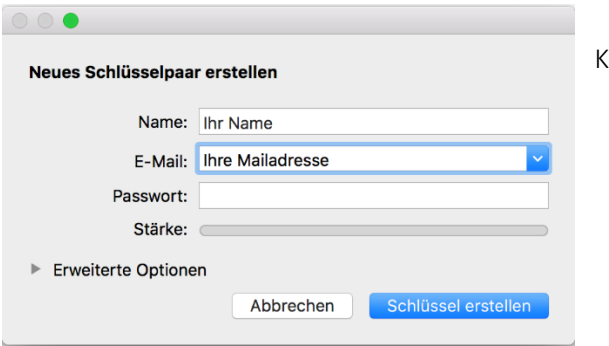

Klicken Sie daher bitte auf [Abbrechen].

Sie sehen nun folgendes Anwendungsfenster der GPG Suite:

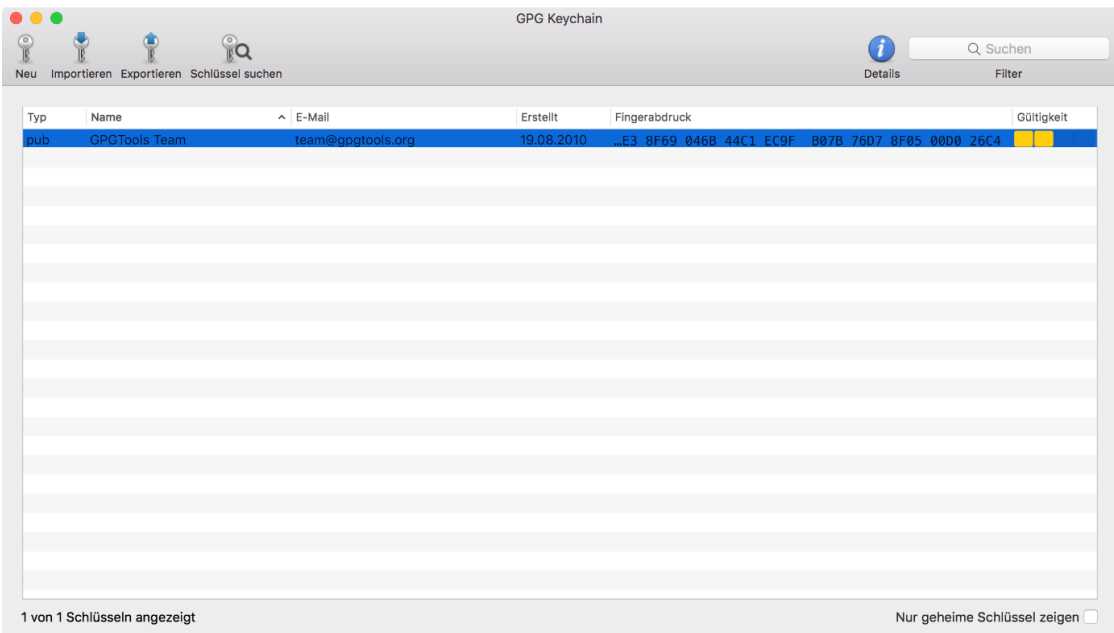

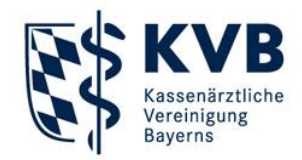

Wie Sie sehen können, wurde bereits zu Demonstrationszwecken ein Schlüssel des Herstellers der GPG Suite installiert. Dies geschieht automatisch ohne weiteres Zutun während der Installation der GPG Suite. Löschen Sie diesen bitte (Rechtsklick und "Löschen" und bestätigen Sie die nachfolgende Abfrage mit "Schlüssel löschen"), er wird nicht benötigt.

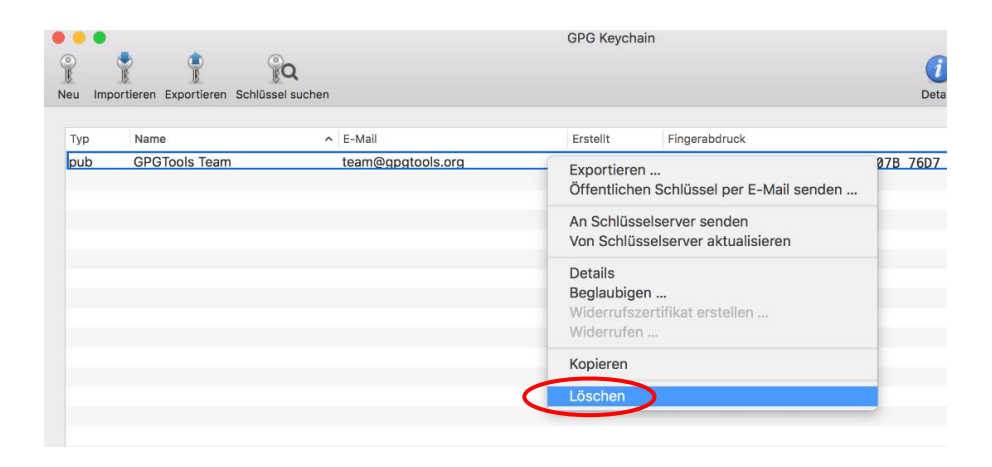

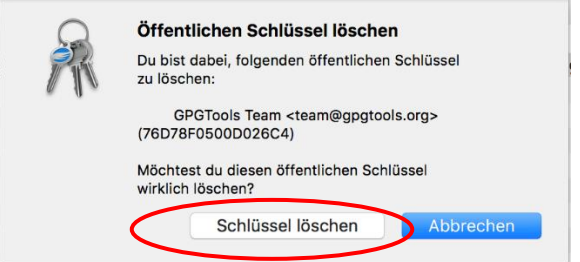

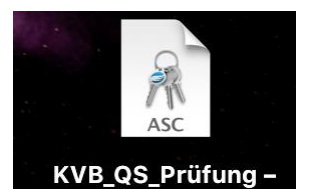

Öffentlich

Um den öffentlichen Schlüssel der KVB zu importieren, ziehen Sie das mit "KVB\_QS\_Prüfung - Öffentlich" benannte Dateisymbol der zu Beginn im Abschnitt "Vorbereitungen" heruntergeladenen Schlüsseldatei mit Ihrer Maus in das Anwendungsfenster der GPG Suite ("Drag & Drop").

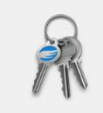

Import erfolgreich Folgender Schlüssel wurde erfolgreich importiert: KVB\_QS\_Prüfung (A13FE5E716DB9591)

Die nachfolgende Meldung bestätigt den erfolgreichen Import des öffentlichen Schlüssels.

Die Konfiguration der GPG Suite ist nun erfolgreich abgeschlossen.

OK